# SeeBeyond ICAN Suite

# SQL Server eWay Intelligent Adapter User's Guide

Release 5.0.6

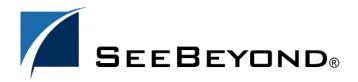

The information contained in this document is subject to change and is updated periodically to reflect changes to the applicable software. Although every effort has been made to ensure the accuracy of this document, SeeBeyond Technology Corporation (SeeBeyond) assumes no responsibility for any errors that may appear herein. The software described in this document is furnished under a License Agreement and may be used or copied only in accordance with the terms of such License Agreement. Printing, copying, or reproducing this document in any fashion is prohibited except in accordance with the License Agreement. The contents of this document are designated as being confidential and proprietary; are considered to be trade secrets of SeeBeyond; and may be used only in accordance with the License Agreement, as protected and enforceable by law. SeeBeyond assumes no responsibility for the use or reliability of its software on platforms that are not supported by SeeBeyond.

SeeBeyond, e\*Gate, e\*Way, and e\*Xchange are the registered trademarks of SeeBeyond Technology Corporation in the United States and/or select foreign countries. The SeeBeyond logo, SeeBeyond Integrated Composite Application Network Suite, eGate, eWay, eInsight, eVision, eXchange, eView, eIndex, eTL, ePortal, eBAM, and e\*Insight are trademarks of SeeBeyond Technology Corporation. The absence of a trademark from this list does not constitute a waiver of SeeBeyond Technology Corporation's intellectual property rights concerning that trademark. This document may contain references to other company, brand, and product names. These company, brand, and product names are used herein for identification purposes only and may be the trademarks of their respective owners.

© 2004 by SeeBeyond Technology Corporation. All Rights Reserved. This work is protected as an unpublished work under the copyright laws.

This work is confidential and proprietary information of SeeBeyond and must be maintained in strict confidence. Version 20041119091509.

# **Contents**

| Chapter 1                                                                                                    |                                              |
|----------------------------------------------------------------------------------------------------|----------------------------------------------|
| Introduction                                                                                                    | 6                                            |
| About SQL Server                                                                                                    | 6                                            |
| About the SQL Server eWay                                                                                                    | 6<br>6<br>7<br>7<br>8<br>8<br>8              |
| About this Document What's in this Document Scope Intended Audience Document Conventions                                                                                   |                                              |
| Related Documents                                                                                                    |                                              |
| SeeBeyond Web Site                                                                                                    |                                              |
| SeeBeyond Documentation Feedback                                                                                                    | 8                                            |
| Chapter 2                                                                                                    |                                              |
| Installing the SQL Server eWay                                                                                                    | 9                                            |
| Supported Operating Systems WebLogic and WebSphere Application Server Support                                                                                              | 9                                            |
| System Requirements                                                                                                    | 10                                           |
| External System Requirements                                                                                                    | 10                                           |
| Installing the eWay Product Files                                                                                                    | 10                                           |
| Chapter 3                                                                                                    |                                              |
| Configuring the SQL Server eWay                                                                                                    | 12                                           |
| Setting the eWay Properties in the Connectivity Map Outbound Properties in the Connectivity Map ClassName Description InitialPoolSize LoginTimeOut MaxIdleTime MaxPoolSize | 12<br>12<br>13<br>13<br>14<br>14<br>14<br>14 |

# **Contents**

| MaxStatements                                               | 14 |
|-------------------------------------------------------------|----|
| MinPoolSize                                                 | 15 |
| NetworkProtocol                                             | 15 |
| PropertyCycle                                               | 15 |
| RoleName                                                    | 15 |
| Inbound Properties in the Connectivity Map                  | 16 |
| Pollmilliseconds                                            | 16 |
| PreparedStatement                                           | 16 |
| Outbound Properties with XA Support in the Connectivity Map | 17 |
| ClassName                                                   | 17 |
| Description                                                 | 17 |
| InitialPoolSize                                             | 18 |
| LoginTimeOut                                                | 18 |
| MaxIdleTime                                                 | 18 |
| MaxPoolSize                                                 | 18 |
| MaxStatements                                               | 18 |
| MinPoolSize                                                 | 19 |
| NetworkProtocol                                             | 19 |
| PropertyCycle                                               | 19 |
| RoleName                                                    | 19 |
| Setting the eWay Properties in the Environment              | 19 |
| Outbound Properties in the Environment                      | 19 |
| DatabaseName                                                | 20 |
| DataSourceName                                              | 20 |
| Delimiter                                                   | 21 |
| Description                                                 | 21 |
| DriverProperties                                            | 21 |
| Password                                                    | 21 |
| PortNumber                                                  | 22 |
| ServerName                                                  | 22 |
| User                                                        | 22 |
| Inbound Properties in the Environment                       | 23 |
| DatabaseName                                                | 23 |
| Password                                                    | 23 |
| PortNumber                                                  | 24 |
| ServerName                                                  | 24 |
| User                                                        | 24 |
| Outbound Properties with XA Support in the Environment      | 25 |
| DatabaseName                                                | 25 |
| DataSourceName                                              | 25 |
| Delimiter                                                   | 26 |
| Description                                                 | 26 |
| DriverProperties                                            | 26 |
| Password                                                    | 26 |
| PortNumber                                                  | 27 |
| ServerName                                                  | 27 |
| User                                                        | 27 |

| Chapter 4                                                                                                    |                                                    |  |
|----------------------------------------------------------------------------------------------------|----------------------------------------------------|--|
| Using the SQL Server eWay Database Wizard                                                                                                    |                                                    |  |
| Using the Database OTD Wizard  To create a new OTD using the Database Wizard                                                                                                    |                                                    |  |
| Chapter 5                                                                                                    |                                                    |  |
| Working with the Sample Project(s)                                                                                                    | 38                                                 |  |
| elnsight Engine and eGate Components                                                                                                    | 38                                                 |  |
| Using the Sample Project in elnsight  The Business Process whereClause() SelectAll SelectMultiple SelectOne Insert Update Delete  Using the Sample Project in eGate Working with the Sample Project in eGate Configuring the eWays Creating the External Environment Deploying a Project Running the Sample | 39 39 41 41 42 44 45 47 48 50 50 51 52 52          |  |
| Common DataType Conversions                                                                                                    | 52                                                 |  |
| Using OTDs with Tables, Views, and Stored Procedures  The Table  The Query Operation The Insert Operation The Update Operation The Delete Operation The Stored Procedure Executing Stored Procedures Manipulating the ResultSet and Update Count Returned by Stored Procedure  Alerting and Logging         | 54<br>54<br>55<br>56<br>56<br>57<br>57<br>58<br>60 |  |
| Chapter 6                                                                                                    |                                                    |  |
| Using eWay Java Methods                                                                                                    | 61                                                 |  |
| Index                                                                                                    | 62                                                 |  |

# Introduction

This document describes how to install and configure the eWay Intelligent Adapter for SQL Server.

### What's in This Chapter

- "About SQL Server" on page 6
- "About the SQL Server eWay" on page 6
- "What's in this Document" on page 7
- "SeeBeyond Web Site" on page 8
- "Related Documents" on page 8

# 1.1 About SQL Server

SQL Server is a client-server Relational Data Base Management System (RDBMS) offered by Microsoft®.

# 1.2 About the SQL Server eWay

The SQL Server eWay enables the eGate system to exchange data with external SQL Server databases. Using the java library, SQL statements are issued to interact with the SQL Server databases.

# 1.3 About this Document

This guide explains how to install, configure, and operate the SeeBeyond® Integrated Composite Application Network Suite™ (ICAN) SQL Server eWay Intelligent Adapter, referred to as the SQL Server eWay throughout this guide.

# 1.3.1 What's in this Document

This document includes the following chapters:

- **Chapter 1 "Introduction"**: Provides an overview description of the product as well as high-level information about this document.
- Chapter 2 "Installing the SQL Server eWay": Describes the system requirements and provides instructions for installing the SQL Server eWay.
- Chapter 3 "Configuring the SQL Server eWay": Provides instructions for configuring the eWay to communicate with external SQL Server databases.
- Chapter 4 "Using the SQL Server eWay Database Wizard": Provides instructions for creating Object Type Definitions to be used with the SQL Server eWay.
- Chapter 5 "Working with the Sample Project(s)": Provides instructions for installing and running the sample Projects.
- Chapter 6 "Using eWay Java Methods": Provides instructions for accessing the SQL Server eWay Javadocs.

# 1.3.2 **Scope**

This document describes the process of installing, configuring, and running the SQL Server eWay.

This document does not cover the Java methods exposed by this eWay. For information on the Java methods, download and view the SQL Server eWay Javadoc files from the Enterprise Manager.

# 1.3.3 Intended Audience

This guide is intended for experienced computer users who have the responsibility of helping to set up and maintain a fully functioning ICAN Suite system. This person must also understand any operating systems on which the ICAN Suite will be installed and must be thoroughly familiar with Windows-style GUI operations.

# 1.3.4 Document Conventions

The following writing conventions are observed throughout this document.

**Table 1** Writing Conventions

| Text                                                                     | Convention                                              | Example                                                                                                    |
|--------------------------------------------------------------------------|---------------------------------------------------------|----------------------------------------------------------------------------------------------------|
| Button, file, icon, parameter, variable, method, menu, and object names. | <b>Bold</b> text                                        | <ul> <li>Click OK to save and close.</li> <li>From the File menu, select Exit.</li> <li>Select the logicalhost.exe file.</li> <li>Enter the timeout value.</li> <li>Use the getClassName() method.</li> <li>Configure the Inbound File eWay.</li> </ul> |
| Command line arguments and code samples                                  | Fixed font. Variables are shown in <b>bold italic</b> . | bootstrap -p <b>password</b>                                                                                                    |
| Hypertext links                                                          | Blue text                                               | http://www.seebeyond.com                                                                                                    |

# 1.4 Related Documents

The following SeeBeyond documents provide additional information about the ICAN product suite:

- eGate Integrator User's Guide
- SeeBeyond ICAN Suite Installation Guide

# 5.5 SeeBeyond Web Site

The SeeBeyond Web site is your best source for up-to-the-minute product news and technical support information. The site's URL is:

http://www.seebeyond.com

# 1.6 SeeBeyond Documentation Feedback

We appreciate your feedback. Please send any comments or suggestions regarding this document to:

docfeedback@seebeyond.com

# Installing the SQL Server eWay

### What's in This Chapter

- "Supported Operating Systems" on page 9
- "System Requirements" on page 10
- "External System Requirements" on page 10
- "Installing the eWay Product Files" on page 10

# 2.1 Supported Operating Systems

The SQL Server eWay is available on the following operating systems:

- Windows 2000, Windows XP, and Windows Server 2003
- HP Tru64 V5.1A
- HP-UX 11.0, 11i (PA-RISC), and 11i V2.0 (11.23)
- IBM AIX 5.1L and 5.2
- Red Hat Enterprise Linux AS 2.1 (Intel x86)
- Red Hat Linux 8.0 (Intel x86)
- Sun Solaris 8 and 9
- SuSE Linux Enterprise Server 8 (Intel x86)

# 2.1.1 WebLogic and WebSphere Application Server Support

In addition to the Operating Systems listed above, this eWay is also supported on the following application servers:

- WebSphere Application Server, version 5.0
- WebLogic Application Server, version 8.1

These are limited to outbound mode using Java Collaborations. For additional information, see the *eGate Integrator User's Guide*.

# 2.2 System Requirements

The system requirements for the SQL Server eWay are the same as for eGate Integrator. Refer to the *SeeBeyond ICAN Suite Installation Guide* for a complete listing of system requirements. It is also helpful to review the **Readme.txt** file for additional requirements prior to installation.

*Note:* To enable Web services, you must also install and configure eInsight.

# 2.3 External System Requirements

The SQL Server eWay supports the following external systems:

- SQL Server 7 and SQL Server 2000
- Driver support for Data Direct Drivers JDBC 3.3

For full information on the requirements for SQL Server System or Data Direct Drivers, see the SQL Server System or Data Direct documentation.

# 2.4 Installing the eWay Product Files

The installation process includes:

- Installing the ICAN Repository.
- Uploading products to the Repository (including the SQL Server eWay, documentation, sample files, and Javadocs).
- Downloading components (including the Enterprise Designer and Logical Host) from the Repository.
- Updating products in the Enterprise Designer using the Update Center Wizard.

### To install the SQL Server eWay

- 1 Follow the instructions for installing ICAN in the *SeeBeyond ICAN Suite Installation Guide*.
- 2 After uploading **eGate.sar** to the Repository, upload the following additional product files:
  - **SQLServereWay.sar** (to install the SQL Server eWay eWay)
  - **FileeWay.sar** (to install the File eWay, used in the sample Projects)
  - SQLServereWayDocs.sar (to install the SQL Server eWay eWay documentation)

*Note:* These files may not be located on the same installation disc as the eGate.sar file.

# To install the SQL Server eWay eWay Samples and Javadocs

- 1 From the Documentation tab of the Enterprise Manager, click **SQL Server eWay eWay Intelligent Adapter** to view the list of files available for this product.
- 2 Click **Download Sample** to open the **SQL\_Server\_eWay\_Sample.zip** file.
- 3 Use WinZip to extract the sample files to the desired location.
- 4 Click Download Javadocs to open the **SQL\_Server\_eWay\_Javadoc.zip** file.
- 5 Use WinZip to extract the Javadocs files to the desired location.

  After you complete the process of installing the Repository, Logical Host, and Enterprise Designer (as described in the *SeeBeyond ICAN Suite Installation Guide*), refer to **Chapter 5** for instructions on importing the sample project into your repository via the Enterprise Designer.

**Note:** Depending on what products you have installed, and how they are configured, the screenshots in this document may differ from what you see on your system.

# Configuring the SQL Server eWay

This chapter describes how to set the properties of the SQL Server eWay. What's in This Chapter

- "Setting the eWay Properties in the Connectivity Map" on page 12
- "Setting the eWay Properties in the Environment" on page 19

# 3.1 Setting the eWay Properties in the Connectivity Map

On the Properties sheet window and using the descriptions below, enter the information necessary for the eWay to establish a connection to the external application.

# 3.1.1. Outbound Properties in the Connectivity Map

The DataSource settings define the properties used to interact with the external database.

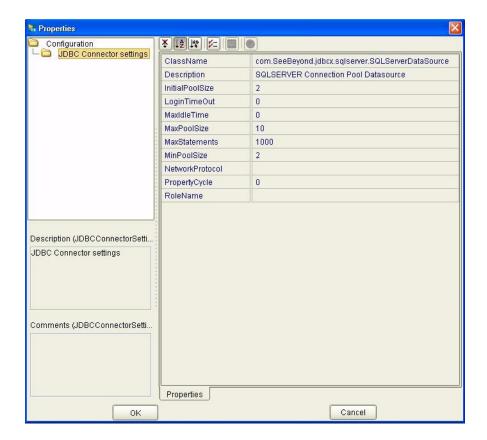

The DataSource settings define the properties used to interact with the external database.

# ClassName

# **Description**

Specifies the Java class in the JDBC driver that is used to implement the ConnectionPoolDataSource interface.

### **Required Values**

A valid class name.

The default is **com.SeeBeyond.jdbcx.sqlserver.SQLServerDataSource**.

# Description

# Description

Enter a description for the database.

# **Required Value**

# **InitialPoolSize**

### Description

Enter a number for the physical connections the pool should contain when it is created.

### **Required Value**

A valid numeric value. The default is 2.

# LoginTimeOut

# Description

The number of seconds driver will wait before attempting to log in to the database before timing out.

# **Required Value**

A valid numeric value.

# MaxIdleTime

# Description

The maximum number of seconds that a physical connection may remain unused before it is closed. 0 (zero) indicates that there is no limit.

# **Required Value**

A valid numeric value.

# **MaxPoolSize**

### Description

The maximum number of physical connections the pool should keep available at all times. 0 (zero) indicates that there is no maximum.

# Required Value

A valid numeric value. The default is 10.

# **MaxStatements**

# Description

The maximum total number of statements that the pool should keep open. 0 (zero) indicates that the caching of statements is disabled.

### **Required Value**

A valid numeric value. The default is 1000.

# MinPoolSize

The minimum number of physical connections the pool should keep available at all times. 0 (zero) indicates that there should be no physical connections in the pool and the new connections should be created as needed.

# **Required Value**

A valid numeric value. The default is 2.

### NetworkProtocol

# Description

The network protocol used to communicate with the server.

### **Required Values**

Any valid string.

# **PropertyCycle**

# Description

The interval, in seconds, that the pool should wait before enforcing the current policy defined by the values of the other connection pool properties in this deployment descriptor.

# **Required Values**

A valid numeric value. The default is 0.

# RoleName

# Description

An initial SQL role name.

# **Required Values**

# 3.1.2. Inbound Properties in the Connectivity Map

Figure 2 Properties of the Inbound SQL Server eWay

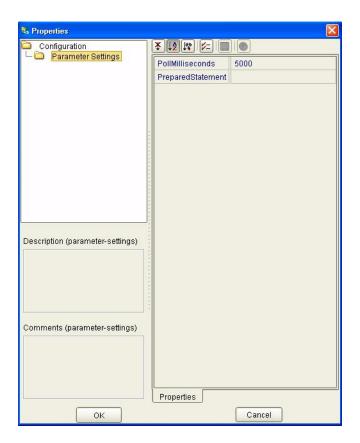

# **Pollmilliseconds**

# Description

Polling interval in milliseconds.

# **Required Value**

A valid numeric value. The default is 5000.

# PreparedStatement

### Description

Prepared Statement used for polling against the database.

### **Required Value**

The Prepared Statement must be the same Prepared Statement you created using the Database OTD Wizard. Only SELECT Statement is allowed. Additionally, no place holders should be specified. There should not be any "?" in the Prepared Query.

# 3.1.3. Outbound Properties with XA Support in the Connectivity Map

Figure 3 Outbound SQL Server eWay with XA Support

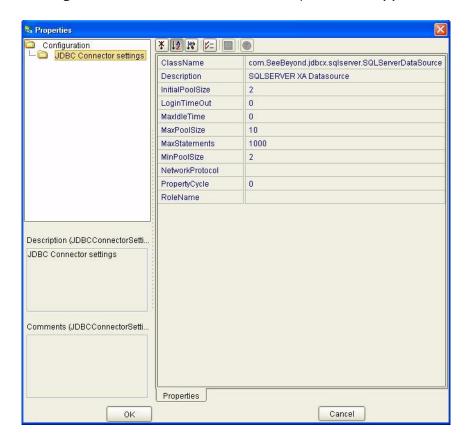

# ClassName

# Description

Specifies the Java class in the JDBC driver that is used to implement the ConnectionPoolDataSource interface.

### **Required Values**

A valid class name.

The default is **com.SeeBeyond.jdbcx.sqlserver.SQLServerDataSource**.

# Description

### Description

Enter a description for the database.

# **Required Value**

# **InitialPoolSize**

# Description

Enter a number for the physical connections the pool should contain when it is created.

### **Required Value**

A valid numeric value. The default is 2.

# LoginTimeOut

# Description

The number of seconds driver will wait before attempting to log in to the database before timing out.

# **Required Value**

A valid numeric value.

# MaxIdleTime

### Description

The maximum number of seconds that a physical connection may remain unused before it is closed. 0 (zero) indicates that there is no limit.

# **Required Value**

A valid numeric value.

# **MaxPoolSize**

### Description

The maximum number of physical connections the pool should keep available at all times. 0 (zero) indicates that there is no maximum.

# Required Value

A valid numeric value. The default is 10.

# **MaxStatements**

# Description

The maximum total number of statements that the pool should keep open. 0 (zero) indicates that the caching of statements is disabled.

### **Required Value**

A valid numeric value. The default is 1000.

# MinPoolSize

The minimum number of physical connections the pool should keep available at all times. 0 (zero) indicates that there should be no physical connections in the pool and the new connections should be created as needed.

### **Required Value**

A valid numeric value.

### NetworkProtocol

### Description

The network protocol used to communicate with the server.

### **Required Values**

Any valid string. The default is 2.

# **PropertyCycle**

# Description

The interval, in seconds, that the pool should wait before enforcing the current policy defined by the values of the other connection pool properties in this deployment descriptor.

# **Required Values**

A valid numeric value. Default is 0.

# **RoleName**

### Description

An initial SQL role name.

# **Required Values**

Any valid string.

# 3.2 Setting the eWay Properties in the Environment

On the Properties sheet window and using the descriptions below, enter the information necessary for the eWay to communicate with the Environment.

# 3.2.1. Outbound Properties in the Environment

Before deploying your eWay, you will need to set the properties of the eWay environment using the following descriptions.

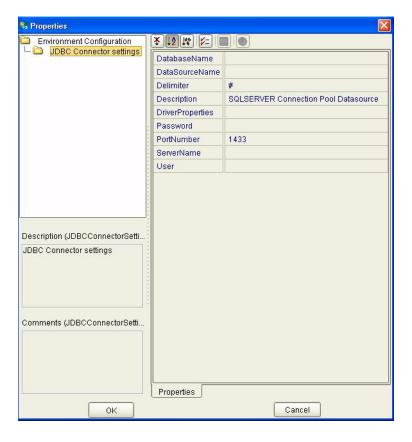

Figure 4 eWay Environment Configuration

# **DatabaseName**

# Description

Specifies the name of the database instance.

# **Required Values**

Any valid string.

# **DataSourceName**

# Description

Provide the name of the ConnectionPoolDataSource object that the DataSource object delegates behind the scenes when connection pooling or distributed transaction management is being done.

# **Required Value**

Optional. In most cases, leave this box empty.

### **Delimiter**

### Description

This is the delimiter character to be used in the DriverProperties prompt.

### **Required Value**

The default is #

# Description

# Description

Enter a description for the database.

# **Required Value**

A valid string.

# **DriverProperties**

### Description

Use the JDBC driver that is shipped with this eWay. Often times the DataSource implementation will need to execute additional properties to assure a connection. The additional methods will need to be identified in the Driver Properties.

# **Required Value**

Any valid delimiter.

Valid delimiters are: "<method-name-1>#<param-1>#<param-2>##......<param-n>##<method-name-2>#<param-1>#eparam-2>#......<param-n>##".

For example: to execute the method setURL, give the method a String for the URL "setURL#<url>##".

**Note:** The setSpyAttributes, contained in the following examples (between the last set of double octothorps [##] within each example), are used for debugging purposes and need not be used on every occasion.

"setURL#jdbc:Seebeyond:sqlserver://<server>:1433;DatabaseName=<database>##set SpyAttributes#log=(file)c:/temp/spy.log;logTName=yes##".

# **Password**

### Description

Specifies the password used to access the database.

# **Required Values**

# **PortNumber**

# Description

Specifies the I/O port number on which the server is listening for connection requests.

# **Required Values**

A valid port number. The default is 1521.

# ServerName

# Description

Specifies the host name of the external database server.

# **Required Values**

Any valid string.

# User

# Description

Specifies the user name the eWay uses to connect to the database.

# **Required Values**

# 3.2.2. Inbound Properties in the Environment

Figure 5 Inbound SQL Server eWay Environment

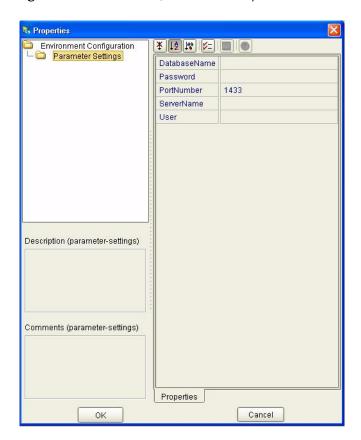

# **DatabaseName**

# Description

Specifies the name of the database instance.

# **Required Values**

Any valid string.

# **Password**

# Description

Specifies the password used to access the database.

# **Required Values**

# **PortNumber**

# Description

Specifies the I/O port number on which the server is listening for connection requests.

# **Required Values**

A valid port number. The default is 1433.

# ServerName

# Description

Specifies the host name of the external database server.

# **Required Values**

Any valid string.

# User

# Description

Specifies the user name the eWay uses to connect to the database.

# **Required Values**

# 3.2.3. Outbound Properties with XA Support in the Environment

Figure 6 Environment Properties of the SQL Server eWay with XA

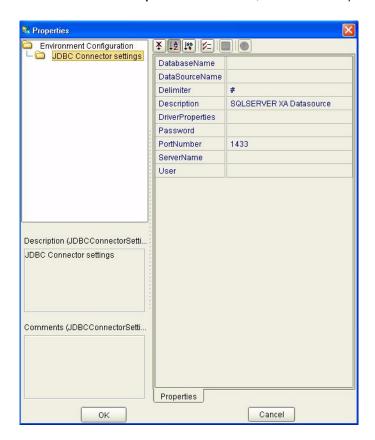

# **DatabaseName**

# Description

Specifies the name of the database instance.

# **Required Values**

Any valid string.

# **DataSourceName**

# **Description**

Provide the name of the ConnectionPoolDataSource object that the DataSource object delegates behind the scenes when connection pooling or distributed transaction management is being done.

# **Required Value**

Optional. In most cases, leave this box empty.

### **Delimiter**

### Description

This is the delimiter character to be used in the DriverProperties prompt.

### **Required Value**

The default is #

# Description

# Description

Enter a description for the database.

# Required Value

A valid string.

# **DriverProperties**

### Description

Use the JDBC driver that is shipped with this eWay. Often times the DataSource implementation will need to execute additional methods to assure a connection. The additional methods will need to be identified in the Driver Properties.

# **Required Value**

Any valid delimiter.

Valid delimiters are: "<method-name-1>#<param-1>#<param-2>##......<param-n>##<method-name-2>#<param-1>#eparam-1>#<param-n>##".

For example: to execute the method setURL, give the method a String for the URL "setURL#<url>##".

**Note:** The setSpyAttributes, contained in the following examples (between the last set of double octothorps [##] within each example), are used for debugging purposes and need not be used on every occasion.

setURL#jdbc:SeeBeyond:sqlserver://<host>:1433;DatabaseName=<database>##setSpy Attributes#log=(file)c:/temp/spy.log;logTName=yes##

# **Password**

### Description

Specifies the password used to access the database.

### **Required Values**

# **PortNumber**

# Description

Specifies the I/O port number on which the server is listening for connection requests.

# **Required Values**

A valid port number. The default is 1521.

# ServerName

# Description

Specifies the host name of the external database server.

# **Required Values**

Any valid string.

# User

# Description

Specifies the user name the eWay uses to connect to the database.

# **Required Values**

# Using the SQL Server eWay Database Wizard

This chapter describes how to use the SQL Server eWay Database Wizard to build OTDs.

### What's in This Chapter

- "Select Wizard Type" on page 28
- "Connect to Database" on page 29
- "Select Database Objects" on page 30
- "Select Table/Views" on page 30
- "Select Procedures" on page 33
- "Add Prepared Statements" on page 34
- "Specify the OTD Name" on page 36

# 4.1 Using the Database OTD Wizard

The Database OTD Wizard generates OTDs by connecting to external data sources and creating corresponding Object Type Definitions. The OTD Wizard can create OTDs based on any combination of Tables and Stored Procedures or Prepared SQL Statements.

Field nodes are added to the OTD based on the Tables in the external data source. Java method and parameter nodes are added to provide the appropriate JDBC functionality. For more information about the Java methods, refer to your JDBC developer's reference.

**Note:** Database OTDs are not messagable. For more information on messagable OTDs, see the eGate Integrator User's Guide.

# To create a new OTD using the Database Wizard

#### **Select Wizard Type**

1 On the Enterprise Explorer, right click on the project and select **Create an Object Type Definition** from the shortcut menu.

2 From the OTD Wizard Selection window, select the SQL Server Database and click Next. See Figure 7.

Figure 7 OTD Wizard Selection

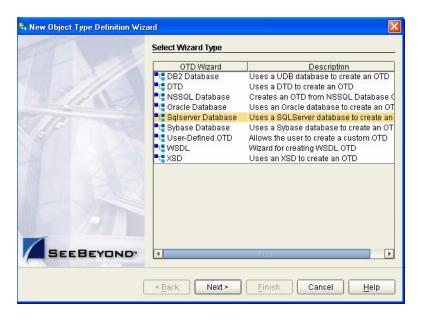

### **Connect to Database**

3 Specify the connection information for your database including your UserName and Password and click Next. See Figure 8.

Figure 8 Database Connection Information

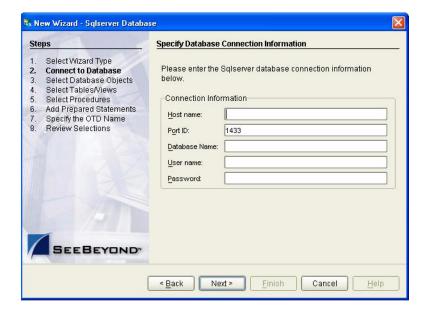

# **Select Database Objects**

1 When selecting Database Objects, you can select any combination of **Tables**, **Views**, **Procedures**, or **Prepared Statements** you would like to include in the .otd file. Click Next to continue. See Figure 9.

*Note:* Views are read-only and are for informational purposes only.

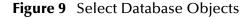

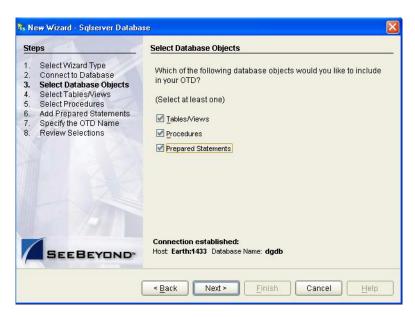

### Select Table/Views

1 In the **Select Tables/Views** window, click **Add**. See **Figure 10**.

Figure 10 Select Tables/Views

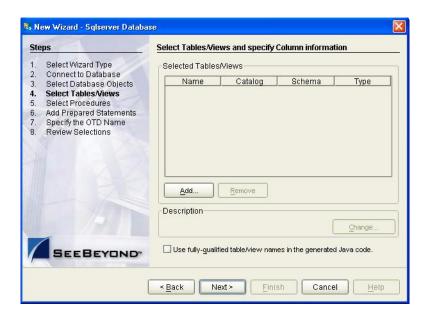

- 2 In the **Add Tables** window, select if your selection criteria will include table data, view only data, both, and/or system tables.
- 3 From the **Table/View Name** drop down list, select the location of your database table and click **Search**. See **Figure 11**.

Figure 11 Database Wizard - All Schemes

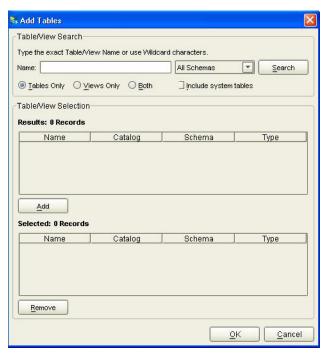

4 Select the table of choice and click **OK**.

The table selected is added to the **Selected Tables/Views** window. See **Figure 12**.

Figure 12 Selected Tables/Views window with a table selected

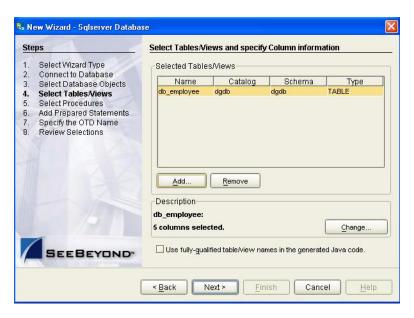

- 5 In the **Selected Tables/Views** window, review the table(s) you have selected. To make changes to the selected Table or View, click Change. If you do not wish to make any additional changes, click **Next** to continue.
- In the Table/View Columns window, you can select or deselect your table columns. You can also change the data type for each table by highlighting the data type and selecting a different one from the drop down list. If you would like to change any of the tables columns, click **Change**. See **Figure 13**.

Table/View Columns Columns For: db employee Column Selection Column Name Type EMP\_NO INTEGER ✓✓ LAST\_NAME FIRST\_NAME VARCHAR RATE LAST\_UPDATE • FLOAT INTEGER JAVA OBJECT LONGVARBINARY LONGVARCHAR NULL NUMERIC OTHER Invert Selection Select All Advanced. + Indicates non-nullable column

Figure 13 Table/View Columns

7 Click **Advanced** to change the data type, precision/length, or scale. Once you have finished your table choices, click OK. In general, you will not need to change these settings. See Figure 14.

<u>o</u>k

Cancel

Restore

**Figure 14** Table/View Columns — Advanced

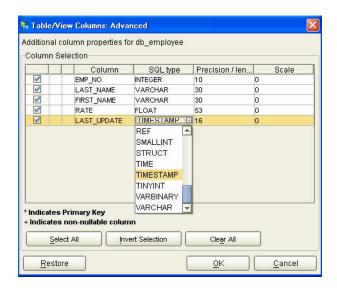

8 When using Prepared Statement packages, select **Use fully qualified table/view** names in the generated Java code. See Figure 12.

#### **Select Procedures**

1 On the Select Procedures and specify Resultset and Parameter Information window, click Add.

Figure 15 Select Procedures and specify Resultset and Parameter Information

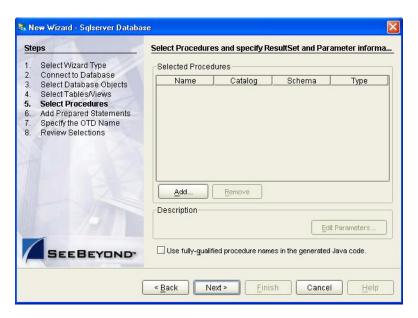

- 2 On the **Select Procedures** window, enter the name of a Procedure or select a table from the drop down list. Click **Search**. Wildcard characters can also be used.
- 3 In the resulting **Procedure Selection** list box, select a Procedure. Click **OK**.

Add Procedures Procedure Search Type the exact Procedure Name or use Wildcard characters dgdb Search Procedure Selection Results: 5 Records Name Catalog Schema Type FUNCTION insert\_new\_employee dgdb dgdb db\_avg\_rate dgdb dgdb FUNCTION cheng dgdb dgdb FUNCTION Select\_Warehouse dgdb dgdb FUNCTION AllOutTypeProc **FUNCTION** Name Catalog Schema Type Remove <u>C</u>ancel

Figure 16 Add Procedures

4 On the Select Procedures and specify Resultset and Parameter Information window click Edit Parameters to make any changes to the selected Procedure. See Figure 17.

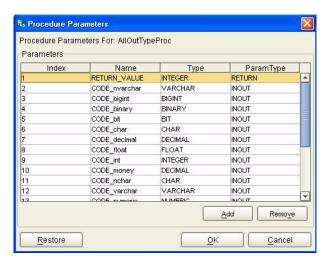

Figure 17 Procedure Parameters

- 5 To restore the data type, click **Restore**. When finished, click **OK**.
- 6 On the Select Procedures and specify Resultset and Parameter Information window click Next to continue.

### **Add Prepared Statements**

1 On the **Add Prepared Statements** window, click **Add**.

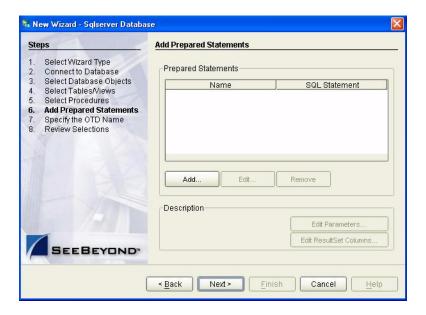

Figure 18 Prepared Statement

2 Enter the name of a Prepared Statement or create a SQL statement by clicking in the SQL Statement window. When finished creating the statement, click Save As giving the statement a name. This name will appear as a node in the OTD. Click **OK**. See Figure 19.

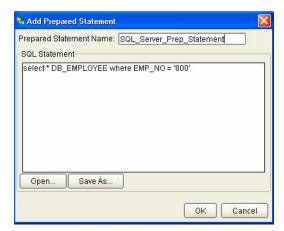

Figure 19 Prepared SQL Statement

- 3 The Add Prepared Statement window displays the name you assigned to the Prepared Statement. To edit the parameters, click Edit Parameters. To change the data type, click in the **Type** field and select a different type from the list.
- 4 Click **Add** if you want to add additional parameters to the Statement or highlight a row and click **Remove** to remove it. Click **OK**. See **Figure 20**.

S Prepared Statement Parameters Prepared Statement Parameters For: SQL\_Server\_Prep\_Statement Parameters Index Name VARCHAR NewParam Add Remove

**Figure 20** Edit the Prepared Statement Parameters

5 To edit the Resultset Columns, click **Edit Resultset Columns**. Both the Name and Type are editable but it is recommend you do not changed the Name. Doing so will cause a loss of integrity between the Resultset and the Database. Click OK. See Figure 21.

**Note:** The OTD Wizard fails to create OTDs with complex prepared statements that use the same column name in different tables. This problem is resolved by modifying the SQL statement to use column name aliases.

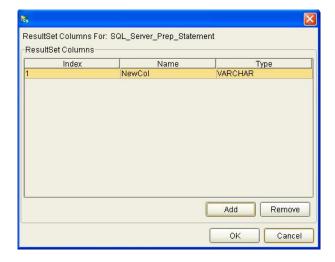

Figure 21 ResultSet Columns

### Specify the OTD Name

1 Enter a name for the OTD. The OTD contains the selected tables and the package name of the generated classes. See Figure 22.

Figure 22 Naming an OTD

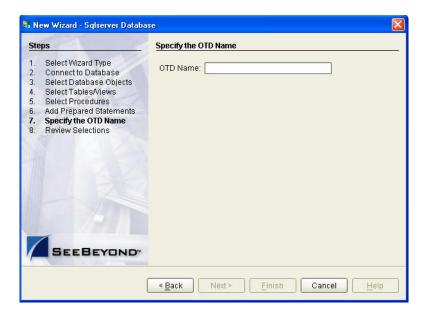

2 View the summary of the OTD. If you find you have made a mistake, click **Back** and correct the information. If you are satisfied with the OTD information, click Finish to begin generating the OTD. See Figure 23.

Figure 23 Database Wizard - Summary

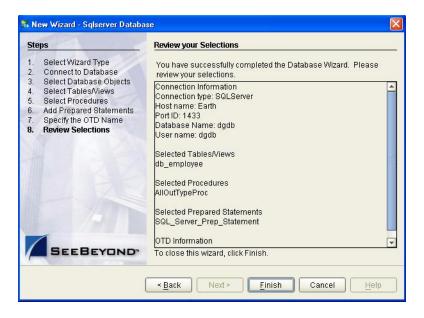

The resulting **OTD** appears on the Enterprise Designer's canvas.

# Working with the Sample Project(s)

This chapter describes how to build an SQL Server eWay project in a production environment.

#### What's in This Chapter

- "eInsight Engine and eGate Components" on page 38
- "Using the Sample Project in eInsight" on page 39
- "Using the Sample Project in eGate" on page 50
- "Common DataType Conversions" on page 52
- "Using OTDs with Tables, Views, and Stored Procedures" on page 54
- "Alerting and Logging" on page 60

## **5.1** eInsight Engine and eGate Components

You can deploy an eGate component as an Activity in an eInsight Business Process. Once you have associated the desired component with an Activity, the eInsight engine can invoke it using a Web Services interface. Examples of eGate components that can interface with eInsight in this way are:

- Java Messaging Service (JMS)
- Object Type Definitions (OTDs)
- An eWay
- Collaborations

Using the eGate Enterprise Designer and eInsight, you can add an Activity to a Business Process, then associate that Activity with an eGate component, for example, an eWay. When eInsight runs the Business Process, it automatically invokes that component via its Web Services interface.

# 5.2 Using the Sample Project in elnsight

To begin using the sample eInsight Business Process project, you will need to import the project and view it from within the Enterprise Designer using the Enterprise Designer Project Import utility. Import the **SelectwithBPELDBEmployee.zip** file contained in the eWay sample folder on the installation CD-ROM.

**Note:** eInsight is a Business Process modeling tool. If you have not purchased eInsight, contact your sales representative for information on how to do so.

Before recreating the sample Business Process, review the *eInsight Business Process Manager User's Guide* and the *eGate Tutorial*.

### **Importing the Sample Project**

- 1 On the Enterprise Designer's Project Explorer, right-click the Repository and select **Import**.
- 2 In the **Import Manager** window, browse to the directory that contains the sample Project zip files.

Sample Projects are contained within the zip file **SQL\_Server\_eWay\_Sample.zip**, which is downloaded from the Repository to a folder of your choosing, (See **Installing the SQL Server eWay** on page 9). Once downloaded, unzip the file and extract the following sample Projects:

- SelectwithJBPELDBEmployee.zip
- SelectwithBPELDBEmployee.zip
- 3 Select a sample Project zip file and click **Import**.
- 4 After importing the file, click **OK** on the Import Status window. You can now import another zip file, or click **Close** to exit the Import Manager window.

#### The Business Process

The data used for this sample project is contained within a table called DBEmployee. The table has the following columns:

**Table 2** Sample project data **Table 3** 

| Column Name | Mapping        | Data Type | Data Length |
|-------------|----------------|-----------|-------------|
| EMP_NO      | employee_no    | integer   | 10          |
| LAST_NAME   | employee_Iname | varchar   | 30          |
| FIRST_NAME  | employee_fname | varchar   | 30          |
| LAST_UPDATE | update_date    | timestamp | 16          |
| RATE        | rate           | float     | 53          |

The sample project consists of an input file containing data that is passed into a database collaboration, and then written out to an output file

5 Refer to the *eInsight Business Process Manager User's Guide* for specific information on how to create and use a Business Process

Figure 24 Sample Project Business Process

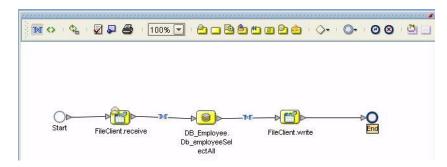

You can associate an eInsight Business Process Activity with the eWay, both during the system design phase and during run time. To make this association, select the desired **receive** or **write** operation under the eWay in the Enterprise Explorer and drag it onto the eInsight Business Process canvas. The following operations are available:

- SelectAll
- SelectMultiple
- SelectOne
- Insert
- Update
- Delete

The operation automatically changes to an Activity with an icon identifying the component that is the basis for the Activity.

At run time, the eInsight engine invokes each step in the order that you defined in the Business Process. Using the engine's Web Services interface, the Activity in turn invokes the SQL Server eWay. You can open a file specified in the eWay and view its contents before and after the Business Process is executed.

*Note: Inbound database eWays are only supported within BPEL Collaborations.* 

The table below shows the inputs and outputs to each of these elnsight operations:

| eInsight Operation | Input                                        | Output                                                                            |
|--------------------|----------------------------------------------|-----------------------------------------------------------------------------------|
| SelectAll          | where() clause (optional)                    | Returns all rows that fit the condition of the where() clause                     |
| SelectMultiple     | number of rows<br>where() clause (optional). | Returns the number of rows specified that fit the condition of the where() clause |

| elnsight Operation | Input                                 | Output                                                              |
|--------------------|---------------------------------------|---------------------------------------------------------------------|
| SelectOne          | where() clause (optional).            | Returns the first row that fits the condition of the where() clause |
| Insert             | definition of new item to be inserted | Returns status.                                                     |
| Update             | where() clause                        | Returns status.                                                     |
| Delete             | where() clause                        | Returns status.                                                     |

### 5.2.1 whereClause()

A BPEL where Clause() statement may be joined by AND/OR with conditions of "=", "!=", "<>", "<", ">", "<=", ">=".

#### For example:

where Clause such as where column2=2 AND column1=1 OR column3=3 is valid

#### 5.2.2 SelectAll

The input to a SelectAll operation is an optional where() clause. The where() clause defines to which criteria rows must adhere to be returned. In the SelectAll operation, all items that fit the criteria are returned. If the where() clause is not specified, all rows all returned.

The figure below shows a sample eInsight Business Process using the SelectAll operation. In this process, the SelectAll operation returns all rows where the ITEM\_ID matches the selected ITEM\_ID to the shopping cart.

Figure 25 SelectAll Sample Business Process

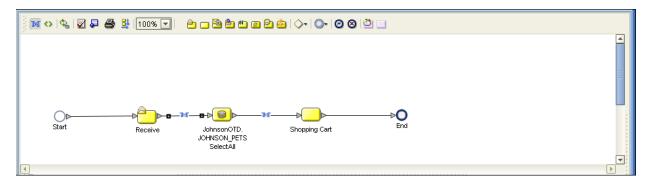

The figure below shows the definition of the where() clause for the SelectAll operation.

Figure 26 SelectAll Input

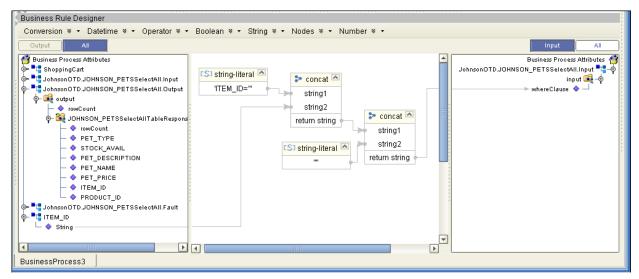

The figure below shows the definition of the output for the SelectAll operation. For each row selected during the operation, the shopping cart shows the columns of those rows as defined here.

Figure 27 SelectAll Output

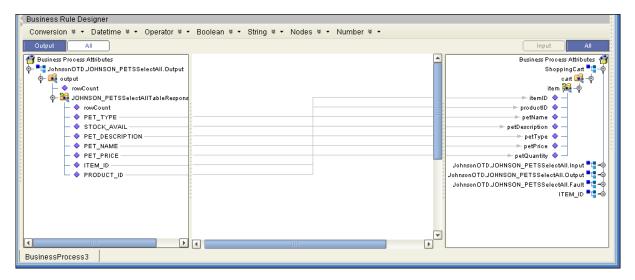

### 5.2.3 SelectMultiple

The input to a SelectMultiple operation is the number of rows to be selected and a where() clause. The number of rows indicates how many rows the SelectMultiple operation returns. The where() clause defines to which criteria rows must adhere to be returned.

The figure below shows a sample eInsight Business Process using the SelectMultiple operation. In this process, the SelectMultiple operation returns the first two rows where the ITEM\_ID matches the selected ITEM\_ID to the shopping cart.

Figure 28 SelectMultiple Sample Business Process

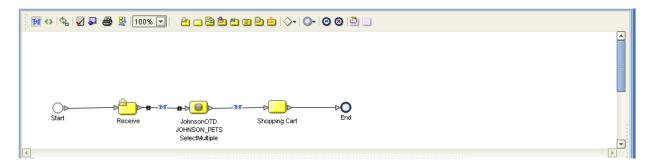

The figure below shows the definition of the number of rows and where() clause into the input for the SelectMultiple operation. You could also use an empty string or Item ID='123'.

Figure 29 SelectMultiple Input

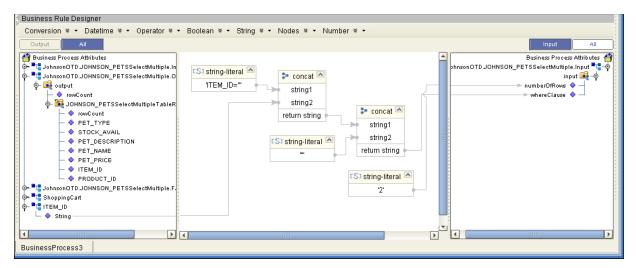

The figure below shows the definition of the output for the SelectMultiple operation. For each row selected during the operation, the shopping cart shows the columns of those rows as defined here.

Conversion \* • Datetime \* • Operator \* • Boolean \* • String \* • Nodes \* • Number \* • Business Process Attributes lohnsonOTD.JOHNSON\_PETSSelectMultiple.Input 📑 🛂 JohnsonOTD.JOHNSON\_PETSSelectMultiple.O ∳- 🙀 output hnsonOTD.JOHNSON\_PETSSelectMultiple.Output = JohnsonOTD.JOHNSON\_PETSSelectMultiple.Fault 📑 ф− 縫 JOHNSON\_PETSSelectMultipleTableR ShoppingCart cart 👊 💠 owCount STOCK AVAIL 🗠 itemID 🤷 PET\_DESCRIPTION ⊫ productID 🧇 PET\_NAME petName PET PRICE 🖛 petDescription 🤷 O ITEM\_ID 🖛 petType 🧇 PRODUCT\_ID ⇒ petPrice 💠 → petQuantity 🔷 ITEM\_ID BusinessProcess3

Figure 30 SelectMultiple Output

### 5.2.4 SelectOne

The input to a SelectOne operation is a where() clause. The where() clause defines to which criteria rows must adhere to be selected for the operation. In the SelectOne operation, the first row that fits the criteria is returned.

The figure below shows a sample eInsight Business Process using the SelectOne operation. In this process, the SelectOne operation returns the first row where the ITEM\_ID matches the specified ITEM\_ID to the shopping cart.

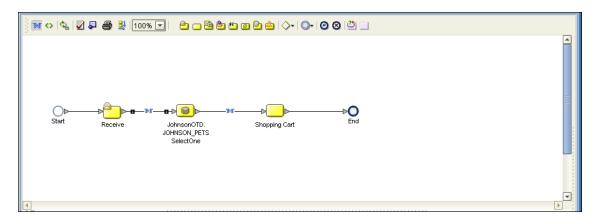

Figure 31 SelectOne Sample Business Process

The figure below shows the definition of the where() clause for the SelectOne operation.

Figure 32 SelectOne Input

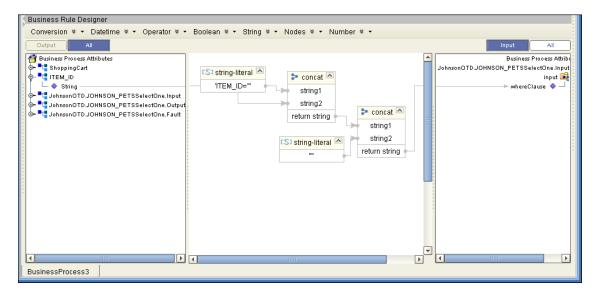

The figure below shows the definition of the output for the SelectOne operation. For the first row selected during the operation, the shopping cart shows the columns of that row as defined here.

Figure 33 SelectOne Output

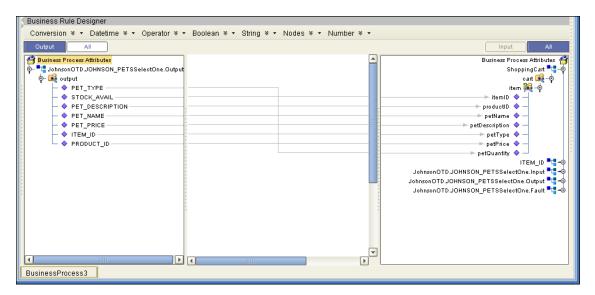

#### 5.2.5 Insert

The Insert operation inserts a row. The input to an Insert operation is a where() clause. The where() clause defines to which criteria rows must adhere to be selected for the operation. In the Insert operation, the first row that fits the criteria is returned.

The figure below shows a sample eInsight Business Process using the Insert operation. In this process, the operation inserts a new row into the database to accommodate a new item provided by a vendor.

Figure 34 Insert Sample Business Process

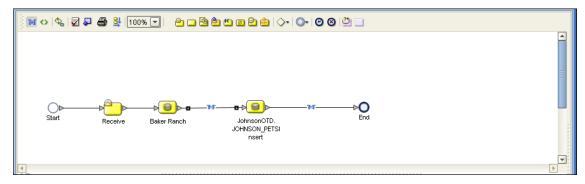

The figure below shows the definition of the input for the Insert operation.

Figure 35 Insert Input

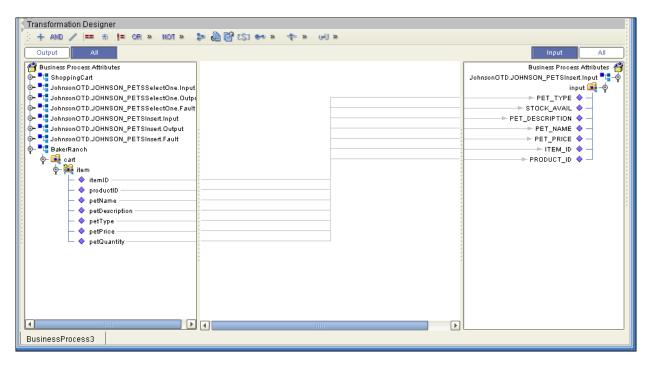

The figure below shows the output of the Insert operation, which is a status indicating the number of rows created.

Figure 36 Insert Output

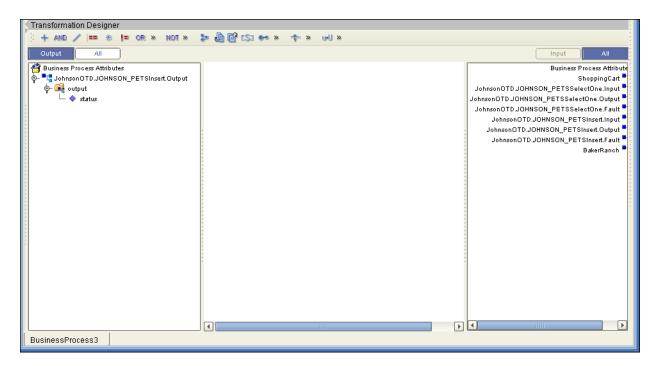

### 5.2.6 Update

The Update operation updates rows that fit certain criteria defined in a where() clause.

The figure below shows a sample eInsight Business Process using the Update operation. In this process, the operation updates the ITEM\_ID for all items with a certain name to ESR\_6543.

Figure 37 Update Sample Business Process

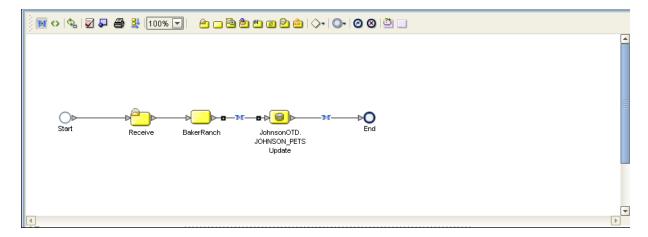

The figure below shows the definition of the where() clause for the Update operation.

Figure 38 Update Input

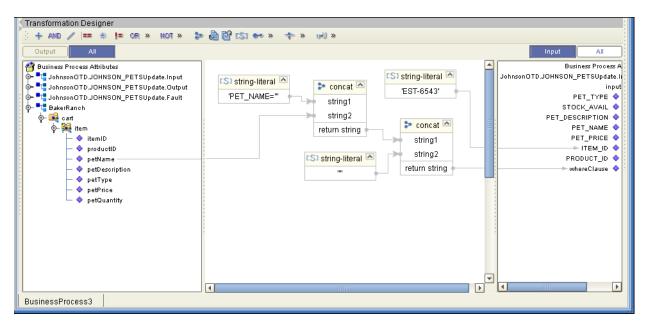

The figure below shows the output of the Update operation, which is a status indicating the number of rows updated.

Figure 39 Update Output

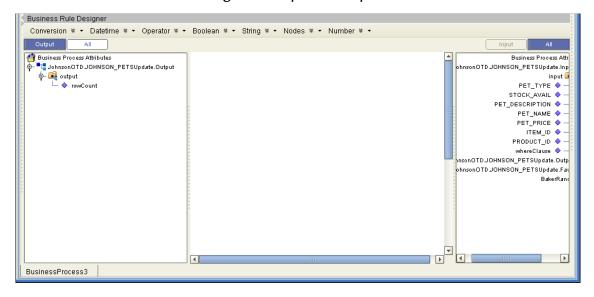

#### 5.2.7 **Delete**

The Delete operation deletes rows that match the criteria defined in a where() clause. The output is a status of how many rows where deleted.

The figure below shows a sample eInsight Business Process using the Delete operation. In this process, the operation deletes rows with a certain product ID from the shopping cart.

Figure 40 Delete Sample Business Process

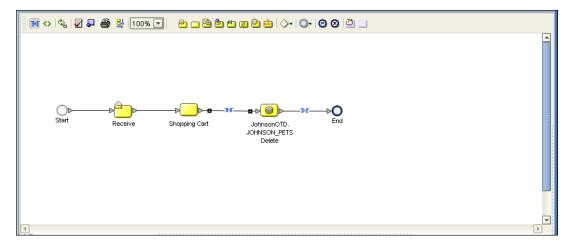

The figure below shows the definition of the where() clause for the Delete operation.

Figure 41 Delete Input

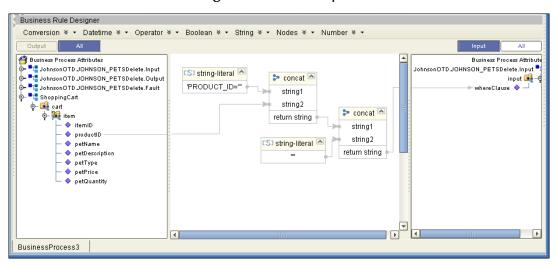

The figure below shows the output of the Delete operation, which is a status indicating the number of rows deleted.

Figure 42 Delete Output

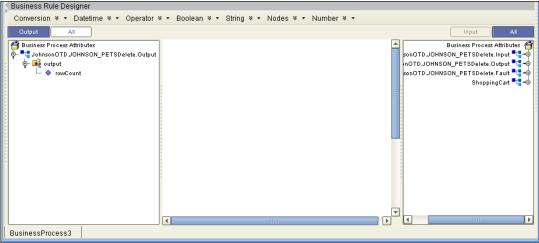

# 5.3 Using the Sample Project in eGate

To import the sample project **SelectwithJDEDBEmployee.zip** follow the instructions given in **Importing the Sample Project** on page 39.

### 5.3.1. Working with the Sample Project in eGate

This sample project selects the EMP\_NO, LAST\_NAME, FIRST\_NAME, SS\_NUMBER, and the HIRE\_DATE columns from the table DBEmployee and publishes the record to an output file.

The data used for this projects is within a table called DBEmployee. The table contains the following columns:

**Table 4** Sample project data **Table 5** 

| Column Name | Mapping   | Data Type | Data Length |
|-------------|-----------|-----------|-------------|
| EMP_NO      | Empno     | varchar2  | 10          |
| LAST_NAME   | Lastname  | varchar2  | 30          |
| FIRST_NAME  | Firstname | varchar2  | 30          |
| SS_NUMBER   | SSnumber  | varchar2  | 20          |
| HIRE_DATE   | HireDate  | varchar2  | 12          |

The sample project consists of an input file containing data that is passed into a collaboration and out to the database from which data is retrieved and passed back into the collaboration and then to an output file.

Inbound File (Received File Outbound File (Write)

Figure 43 Database project flow

To work with the sample project, follow the instructions given in the *eGate Integrator Tutorial*.

**Note:** Outbound database eWays are available when using a JCE Collaboration. To poll the database, you must use the Scheduler.

### 5.3.2. Configuring the eWays

The sample uses an inbound and an outbound File eWay as well as an outbound SQL Server eWay. To configure the sample projects eWays, use the following information. For additional information on the SQL Server properties, see **Setting the eWay Properties in the Connectivity Map** on page 12.

#### To configure the Inbound File eWay:

- 1 On the Connectivity Map canvas, double-click the eWay icon located between the **File1** and **Service1**.
- 2 On the resulting **Templates** window, select **Inbound File eWay** and click **OK**.
- 3 On the **Properties** window, enter the appropriate configurations for the Inbound File eWay. See the *File eWay User's Guide* for information on how to specifically configure the File eWay. For this sample, the default settings are used.
- 4 When you have completed your selections, click **OK**.

#### To configure the Outbound SQLServer1 eWay:

- 1 On the Connectivity Map canvas, double-click the eWay icon located between the **Service1** and **SQLServer1** database.
- 2 On the resulting **Templates** window, select **Outbound SQLServer1** and click **OK**.
- 3 On the Properties window, enter the appropriate configurations for the Outbound SQL Server eWay and click **OK**. See **Outbound Properties in the Connectivity Map** on page 12. For this sample, the default settings are used.
- 4 When you have completed your selections, click **OK**.

#### To configure the Outbound File eWay:

1 On the Connectivity Map canvas, double-click the eWay icon located between **Service1** and **File2** eWay.

- 2 On the resulting **Templates** window, select **Outbound File eWay** and click **OK**.
- 3 On the **Properties** window, enter the appropriate configurations for the Outbound File eWay. See the *File eWay User's Guide* for information on how to specifically configure the File eWay. For this sample, change the Directory field to **<valid path to the directory where the output file will be stored>**. The Output File Name to **Output1.dat**. For the remaining parameters, the default settings are used.
- 4 When you have completed your selections, click **OK**.

### 5.3.3. Creating the External Environment

To review the components of the Sample project, there is an Inbound and an Outbound File eWay, and a Service.

To create the external environment for the Sample project:

1 On the Environment Explorer, highlight and right-click the SQL Server profile. Select **Properties**. Enter the configuration information required for your Outbound SQL Server eWay. See **Outbound Properties in the Environment** on page 19.

### 5.3.4 Deploying a Project

To deploy a project, please see the "eGate Integrators User's Guide".

### 5.3.5. Running the Sample

For instruction on how to run a Sample project, see the eGate Integrator Tutorial.

Once the process has completed, the Output file in the target directory configured in the Outbound File eWay will contain all records retrieved from the database in an .xml format.

# 5.4 Common DataType Conversions

**Figure 44** The SQL Server eWay DataType Conversions

| SQL Server Data<br>Type | OTD/Java Data<br>Type | Methods to Use                                | Sample Data |
|-------------------------|-----------------------|-----------------------------------------------|-------------|
| BigInt                  | Long                  | Long: java.lang.Long.parseLong(Stri ng)       | 123         |
| Int                     | Int                   | Integer: java.lang.Integer.parse.Int(Str ing) | 123         |

| SQL Server Data<br>Type | OTD/Java Data<br>Type | Methods to Use                                                 | Sample Data    |
|-------------------------|-----------------------|----------------------------------------------------------------|----------------|
| tinyInt                 | Byte                  | Byte:<br>java.lang.Byte.parseByte(Strin<br>g)                  | 123            |
| SmallInt                | Short                 | Short: java.lang.Short.parseShort(String)                      | 123            |
| Number                  | BigDecimal            | Call a NewConstructor BigDecimal: java.math.BigDecimal(String) | 145.78         |
| Decimal                 | BigDecimal            | Call a NewConstructor BigDecimal: java.math.BigDecimal(String) | 145.78         |
| Bit                     | Boolean               | Boolean:<br>java.lang.Boolean.getBoolean<br>(String)           | 0 or 1         |
| Real                    | Float                 | Float: java.lang.Float.parseFloat(Stri ng)                     | 3468.494       |
| Float                   | Double                | Double: java.lang.Double.parseDoubl e(String)                  | 3468.494       |
| Money                   | BigDecimal            | Call a NewConstructor BigDecimal: java.math.BigDecimal(String) | 2456.95        |
| Smallmoney              | BigDecimal            | Call a NewConstructor BigDecimal: java.math.BigDecimal(String) | 2456.95        |
| Smalldatetime           | TimeStamp             | TimeStamp: java.sql.TimeStamp.valueOf(                         | 2003-09-28     |
|                         |                       | String)                                                        | 11:35:00       |
| Timestamp               | Binary                | N/A (Used by the Database<br>Internally)                       | N/A            |
| DateTime                | TimeStamp             | Date: java.sql.Date.valueOf(String)                            | 2003-09-28     |
|                         |                       | java.sqi.Date.vaiueOi(String)                                  | 11:35:42       |
| Varchar                 | String                | Direct Assign                                                  | Any Characters |
| Char                    | String                | Direct Assign                                                  | Any Characters |
| Text                    | String                | Direct Assign                                                  | Any Characters |
| Binary(1)               | Byte[]                | String:<br>java.lang.String.getBytes()                         | 0 or 1         |

### Using OTDs with Tables, Views, and Stored Procedures

Tables, Views, and Stored Procedures are manipulated through OTDs. Common operations include insert, delete, update, and query.

#### 5.5.1 The Table

A table OTD represents a database table. It consists of fields and methods. Fields correspond to the columns of a table while methods are the operations that you can apply to the OTD. This allows you to perform query, update, insert, and delete SQL operations in a table.

By default, the Table OTD has UpdatableConcurrency and ScrollTypeForwardOnly. The type of result returned by the select() method can be specified using:

- SetConcurrencytoUpdatable
- SetConcurrencytoReadOnly
- SetScrollTypetoForwardOnly
- SetScrollTypetoScrollSensitive
- SetScrollTypetoInsensitive

The methods should be called before executing the select() method. For example,

```
getDBEmp().setConcurToUpdatable();
getDBEmp().setScroll_TypeToScrollSensitive();
getDBEmp().getDB_EMPLOYEE().select("");
```

### The Query Operation

To perform a query operation on a table

- 1 Execute the **select()** method with the "**where**" clause specified if necessary.
- 2 Loop through the ResultSet using the **next()** method.
- 3 Process the return record within a **while()** loop.

#### For example:

```
package SelectSales;
public class Select
{

public com.stc.codegen.logger.Logger logger;
public com.stc.codegen.alerter.Alerter alerter;
public void receive(
com.stc.connector.appconn.file.FileTextMessage
input,com.stc.connector.appconn.file.FileApplication
FileClient_1,db_employee.Db_employeeOTD
db_employee_1,employeedb.Db_employee employeedb_db_employee_1 )
throws Throwable
   {
   //@map:Db_employee.select(Text)
    db_employee_1.getDb_employee().select( input.getText() );
   //while
   while (db_employee_1.getDb_employee().next()) {
```

```
//@map:Copy EMP_NO to Employee_no
   employeedb_db_employee_1.setEmployee_no(
java.lang.Integer.toString(
db_employee_1.getDb_employee().getEMP_NO() );
//@map:Copy LAST_NAME to Employee_lname
   employeedb_db_employee_1.setEmployee_lname(
db_employee_1.getDb_employee().getLAST_NAME() );
//@map:Copy FIRST_NAME to Employee_fname
   employeedb_db_employee_1.setEmployee_fname(
db_employee_1.getDb_employee().getFIRST_NAME() );
//@map:Copy RATE to Rate
   employeedb_db_employee_1.setRate( java.lang.Double.toString(
db_employee_1.getDb_employee().getRATE() ) );
//@map:Copy LAST_UPDATE to Update_date
   employeedb_db_employee_1.setUpdate_date(
db_employee_1.getDb_employee().getLAST_UPDATE().toString() );
//@map:Copy employeedb_db_employee_1.marshalToString to Text
   FileClient_1.setText(
   employeedb_db_employee_1.marshalToString() );
//@map:FileClient_1.write
  FileClient_1.write();
```

### The Insert Operation

To perform an insert operation on a table

- 1 Execute the **insert()** method. Assign a field.
- 2 Insert the row by calling insertRow()

This example inserts an employee record.

```
//DB_EMPLOYEE.insert
   Table_OTD_1.getDB_EMPLOYEE().insert();
//Copy EMP_NO to EMP_NO
   insert_DB_1.getInsert_new_employee().setEmployee_no(
   java.lang.Integer.parseInt(
    employeedb_with_top_db_employee_1.getEmployee_no() ) );
//@map:Copy Employee_lname to Employee_Lname
   insert_DB_1.getInsert_new_employee().setEmployee_Lname(
  employeedb_with_top_db_employee_1.getEmployee_lname() );
//@map:Copy Employee fname to Employee Fname
   insert_DB_1.getInsert_new_employee().setEmployee_Fname(
   employeedb_with_top_db_employee_1.getEmployee_fname() );
//@map:Copy java.lang.Float.parseFloat(Rate) to Rate
   insert_DB_1.getInsert_new_employee().setRate(
   java.lang.Float.parseFloat(
   employeedb_with_top_db_employee_1.getRate() ) );
//@map:Copy java.sql.Timestamp.valueOf(Update_date) to Update_date
   insert_DB_1.getInsert_new_employee().setUpdate_date(
   java.sql.Timestamp.valueOf(
   employeedb_with_top_db_employee_1.getUpdate_date() ) );
  Table_OTD_1.getDB_EMPLOYEE().insertRow();
//Table_OTD_1.commit
  Table_OTD_1.commit();
```

}

### The Update Operation

To perform an update operation on a table

- 1 Execute the **update()** method.
- 2 Using a while loop together with **next()**, move to the row that you want to update.
- 3 Assign updating value(s) to the fields of the table OTD
- 4 Update the row by calling **updateRow()**.

```
//SalesOrders_with_top_SalesOrders_1.unmarshalFromString(Text)
 SalesOrders_with_top_SalesOrders_1.unmarshalFromString(
 input.getText() );
//SALES_ORDERS.update("SO_num =99")
 DB_sales_orders_1.getSALES_ORDERS().update( "SO_num ='01'" );
 while (DB_sales_orders_1.getSALES_ORDERS().next()) {
//Copy SalesOrderNum to SO_num
 DB_sales_orders_1.getSALES_ORDERS().setSO_num(
 SalesOrders_with_top_SalesOrders_1.getSalesOrderNum() );
//Copy CustomerName to Cust_name
 DB_sales_orders_1.getSALES_ORDERS().setCust_name(
 SalesOrders_with_top_SalesOrders_1.getCustomerName() );
//Copy CustomerPhone to Cust_phone
 DB_sales_orders_1.getSALES_ORDERS().setCust_phone(
 SalesOrders_with_top_SalesOrders_1.getCustomerPhone() );
//SALES ORDERS.updateRow
 DB_sales_orders_1.getSALES_ORDERS().updateRow();
//DB sales orders 1.commit
 DB_sales_orders_1.commit();
//Copy "Update completed" to Text
 FileClient_1.setText( "Update completed" );
//FileClient_1.write
 FileClient_1.write();
```

### The Delete Operation

To perform a delete operation on a table

1 Execute the **delete()** method.

In this example DELETE an employee.

```
//DB_EMPLOYEE.delete("EMP_NO = '".concat(EMP_NO).concat("'"))
Table_OTD_1.getDB_EMPLOYEE().delete( "EMP_NO = '".concat(
  employeedb_with_top_db_employee_1.getEMP_NO() ).concat( "'" ) );
}
```

#### 5.5.2 The Stored Procedure

A Stored Procedure OTD represents a database stored procedure. Fields correspond to the arguments of a stored procedure while methods are the operations that you can apply to the OTD. It allows you to execute a stored procedure. Remember that while in the Collaboration Editor you can drag and drop nodes from the OTD into the Collaboration Editor.

### **Executing Stored Procedures**

The OTD represents the Stored Procedure "LookUpGlobal" with two parameters, an inbound parameter (INLOCALID) and an outbound parameter (OUTGLOBALPRODUCTID). These inbound and outbound parameters are generated by the DataBase Wizard and are represented in the resulting OTD as nodes. Within the Transformation Designer, you can drag values from the input parameters, execute the call, collect data, and drag the values to the output parameters.

Below are the steps for executing the Stored Procedure:

- 1 Specify the input values.
- **2** Execute the Stored Procedure.
- 3 Retrieve the output parameters if any.

#### For example:

```
package Storedprocedure;
public class sp_jce
    public com.stc.codegen.logger.Logger logger;
    public com.stc.codegen.alerter.Alerter alerter;
    public void receive(
com.stc.connector.appconn.file.FileTextMessage
input, com.stc.connector.appconn.file.FileApplication
FileClient_1, employeedb.Db_employee
employeedb_with_top_db_employee_1,insert_DB.Insert_DBOTD insert_DB_1
    throws Throwable
@map:employeedb_with_top_db_employee_1.unmarshalFromString(Text)
        employeedb_with_top_db_employee_1.unmarshalFromString(
input.getText() );
        //@map:Copy java.lang.Integer.parseInt(Employee_no) to
Employee_no
        insert_DB_1.getInsert_new_employee().setEmployee_no(
java.lang.Integer.parseInt(
employeedb_with_top_db_employee_1.getEmployee_no() );
        //@map:Copy Employee_lname to Employee_Lname
        insert_DB_1.getInsert_new_employee().setEmployee_Lname(
employeedb_with_top_db_employee_1.getEmployee_lname() );
        //@map:Copy Employee_fname to Employee_Fname
```

```
insert_DB_1.getInsert_new_employee().setEmployee_Fname(
employeedb_with_top_db_employee_1.getEmployee_fname() );
        //@map:Copy java.lang.Float.parseFloat(Rate) to Rate
        insert_DB_1.getInsert_new_employee().setRate(
java.lang.Float.parseFloat(
employeedb_with_top_db_employee_1.getRate() ) );
        //@map:Copy java.sql.Timestamp.valueOf(Update_date) to
Update_date
        insert_DB_1.getInsert_new_employee().setUpdate_date(
java.sql.Timestamp.valueOf(
employeedb_with_top_db_employee_1.getUpdate_date() ) );
        //@map:Insert_new_employee.execute
        insert_DB_1.getInsert_new_employee().execute();
        //@map:insert_DB_1.commit
        insert DB 1.commit();
        //@map:Copy "procedure executed" to Text
        FileClient_1.setText( "procedure executed" );
        //@map:FileClient_1.write
        FileClient_1.write();
    }
}
```

# Manipulating the ResultSet and Update Count Returned by Stored Procedure

For Stored Procedures that return ResultSets and Update Count, the following methods are provided to manipulate the ResultSet:

- enableResultSetOnly
- enableUpdateCountsOnly
- enableResultSetandUpdateCounts
- resultsAvailable
- next
- getUpdateCount
- available

SQL Server stored procedures do not return records as ResultSets, instead, the records are returned through output reference cursor parameters. Reference Cursor parameters are essentially ResultSets.

The **resultsAvailable()** method, added to the OTD, simplifies the whole process of determining whether any results, be it update Counts or ResultSets, are available after a stored procedure has been executed. Although JDBC provides three methods (**getMoreResults()**, **getUpdateCount()**, and **getResultSet()**) to access the results of a stored procedure call, the information returned from these methods can be quite confusing to the inexperienced Java JDBC programmer and they also differ between vendors. You can simply call **resultsAvailable()** and if Boolean true is returned, you can

expect either a valid Update Count when **getUpdateCount()** is called and/or the next ResultSet has been retrieved and made available to one of the ResultSet nodes defined for the Stored Procedure OTD, when that node's **available()** method returns true.

Frequently, Update Counts information that is returned from a Stored Procedures is insignificant. You should process returned ResultSet information and avoid looping through all of the Update Counts. The following three methods control exactly what information should be returned from a stored procedure call. The enableResultSetsOnly() method, added to the OTD allows only ResultSets to be returned and thus every resultsAvailable() called only returns Boolean true if a ResultSet is available. Likewise, the enableUpdateCountsOnly() causes resultsAvailable() to return true only if an Update Count is available. The default case of enableResultsetsAndUpdateCount() method allows both ResultSets and Update Counts to be returned.

#### Collaboration usability for a Stored Procedure ResultSet

The Column data of the ResultSets can be dragged-and-dropped from their OTD nodes to the Business Rules. Below is a code snippet that can be generated by the Collaboration Editor:

```
// resultsAvailable() will be true if there's an update count and/or a
result set available.
// note, it should not be called indiscriminantly because each time
the results pointer is
// advanced via getMoreResults() call.
while (getSPIn().getSpS_multi().resultsAvailable())
    // check if there's an update count
    if (getSPIn().getSpS_multi().getUpdateCount() > 0)
        logger.info("Updated
"+getSPIn().getSpS_multi().getUpdateCount()+" rows");
// each result set node has an available() method (similar to OTD's)
that tells the user
// whether this particular result set is available. note, JDBC does
support access to
// more than one result set at a time, i.e., cannot drag from 2
distinct result sets
// simultaneously
    if (getSPIn().getSpS_multi().getNormRS().available())
    while (getSPIn().getSpS multi().getNormRS().next())
    logger.info("Customer Id =
"+getSPIn().getSpS_multi().getNormRS().getCustomerId());
    logger.info("Customer Name =
"+getSPIn().getSpS_multi().getNormRS().getCustomerName());
    if (getSPIn().getSpS_multi().getDbEmployee().available())
    while (getSPIn().getSpS_multi().getDbEmployee().next())
    logger.info("EMPNO =
"+getSPIn().getSpS_multi().getDbEmployee().getEMPNO());
    logger.info("ENAME =
"+getSPIn().getSpS_multi().getDbEmployee().getENAME());
    logger.info("JOB =
"+getSPIn().getSpS_multi().getDbEmployee().getJOB());
```

```
logger.info("MGR =
"+getSPIn().getSpS_multi().getDbEmployee().getMGR());
   logger.info("HIREDATE =
"+getSPIn().getSpS_multi().getDbEmployee().getHIREDATE());
   logger.info("SAL =
"+getSPIn().getSpS_multi().getDbEmployee().getSAL());
   logger.info("COMM =
"+getSPIn().getSpS_multi().getDbEmployee().getCOMM());
   logger.info("DEPTNO =
"+getSPIn().getSpS_multi().getDbEmployee().getDEPTNO());
   }
}
```

**Note:** results Available() and available() cannot be indiscriminately called because each time they move ResultSet pointers to the appropriate locations.

After calling "resultsAvailable()", the next result (if available) can be either a ResultSet or an UpdateCount if the default "enableResultSetsAndUpdateCount()" was used.

Because of limitations imposed by some DBMSs, it is recommended that for maximum portability, all of the results in a ResultSet object should be retrieved before OUT parameters are retrieved. Therefore, you should retrieve all ResultSet(s) and update counts first followed by retrieving the OUT type parameters and return values.

The following list includes specific ResultSet behavior that you may encounter:

- The method resultsAvailable() implicitly calls getMoreResults() when it is called more than once. You should not call both methods in your java code. Doing so may result in skipped data from one of the ResultSets when more than one ResultSet is present.
- The methods available() and getResultSet() can not be used in conjunction with multiple ResultSets being open at the same time. Attempting to open more the one ResultSet at the same time closes the previous ResultSet. The recommended working pattern is:
  - Open one Result Set, ResultSet\_1 and work with the data until you have completed your modifications and updates. Open ResultSet\_2, (ResultSet\_1 is now closed) and modify. When you have completed your work in ResultSet\_2, open any additional ResultSets or close ResultSet\_2.
- If you modify the ResultSet generated by the Execute mode of the Database Wizard, you need to assure the indexes match the stored procedure. By doing this, your ResultSet indexes are preserved.
- Generally, getMoreResults does not need to be called. It is needed if you do not want to use our enhanced methods and you want to follow the traditional JDBC calls on your own.

# 5.6 Alerting and Logging

eGate provides an alerting and logging feature. This allows monitoring of messages and captures any adverse messages in order of severity based on configured severity level and higher. To enable Logging, please see the *eGate Integrator User's Guide*.

# Using eWay Java Methods

The SQL Server exposes various Java methods to add extra functionality, and make it easier to set, and get information in the SQL Server OTDs. For additional details, refer to the **Javadoc**.

#### To access the Javadoc

- 1 Log into Enterprise Manager and upload the **SQLServereWayDocs.sar** file, located on the installation CD-ROM, to the ICAN Repository.
- 2 Click the Documentation tab in Enterprise Manager and then select SQL Server Intelligent Adapter from the list of products in the left frame. The details for the eWay appear in the right frame.
- 3 Click the **Download Javadoc** link and extract the **.zip** file to a local directory.
- 4 Open the **index.html** file to view the Javadoc.

The following classes appear in the Javadoc:

- SqlserverCallableStatementAgent
- SqlserverCallableStatementResultSet
- SqlserverConnector
- SqlserverPreparedStatementAgent
- SqlserverPreparedStatementResultSet
- SqlserverSession
- SqlserverTableResultSet

|                                     | L                                                                |
|-------------------------------------|------------------------------------------------------------------|
|                                     | LoginTimeOut 14, 18                                              |
|                                     |                                                                  |
| Index                               | M                                                                |
|                                     | MaxIdleTime 14, 18<br>MaxPoolSize 14, 18<br>MaxStatements 14, 18 |
| A                                   | MinPoolSize 15, 19                                               |
| Add Prepared Statements 34          | N                                                                |
| C                                   | NetworkProtocol 15, 19                                           |
| ClassName 13, 17                    |                                                                  |
| Configuring eWay Connections 12, 19 | O                                                                |
| Connect to Database 29              | Outbound Environment Properties                                  |
|                                     | DatabaseName 20                                                  |
| D                                   | DataSourceName 20                                                |
|                                     | Delimiter 21                                                     |
| Database Wizard 28                  | Description 21                                                   |
| DatabaseName 20, 23, 25             | DriverProperties 21                                              |
| DataSourceName 20, 25               | Password 21                                                      |
| Delimiter 21, 26                    | PortNumber 22                                                    |
| Description 13, 17, 21, 26          | ServerName 22                                                    |
| document                            | User 22                                                          |
| conventions 8                       | Outbound Properties                                              |
| driver class, JDBC 13, 17           | ClassName 13                                                     |
| DriverProperties 21, 26             | Description 13, 17                                               |
|                                     | InitialPoolSize 14, 18                                           |
| E                                   | LoginTimeOut 14, 18                                              |
|                                     | MaxIdleTime 14, 18                                               |
| eWay properties 12, 19              | MaxPoolSize 14, 18                                               |
|                                     | MaxStatements 14, 18                                             |
| I                                   | MinPoolSize 15, 19                                               |
| ·<br>                               | NetworkProtocol 15, 19                                           |
| Inbound Environment Properties      | PropertyCycle 15                                                 |
| Database 23                         | RoleName 15                                                      |
| Password 23                         | Outbound XA Environment Properties                               |
| PortNumber 24                       | DatabaseName 25                                                  |
| ServerName 24                       | DataSourceName 25                                                |
| User 24                             | Delimiter 26                                                     |
| Inbound Properties                  | Description 26                                                   |
| Pollmilliseconds 16                 | DriverProperties 26                                              |
| PreparedStatement 16                | Password 26                                                      |
| InitialPoolSize 14, 18              | PortNumber 27                                                    |
| installation ??–11                  | ServerName 27                                                    |
|                                     | User 27                                                          |
| J                                   | Outbound XA Properties                                           |
| IDPC                                | ClassName 17                                                     |
| JDBC                                | Description 17                                                   |
| driver class 13, 17                 | InitialPoolSize 18                                               |
|                                     | LoginTimeOut 18                                                  |

| MaxIdle 18                              | MinPoolSize 15, 19                        |
|-----------------------------------------|-------------------------------------------|
| MaxPoolSize 18                          | NetworkProtocol 15, 19                    |
| MaxStatements 18                        | PropertyCycle 15                          |
| MinPoolSize 19                          | RoleName 15                               |
| NetworkProtocol 19                      | Property settings, Outbound Environment   |
| PropertyCycle 19                        | DatabaseName 20                           |
| RoleName 19                             | DataSourceName 20                         |
| Outbound XA Property settings, Outbound | Delimiter 21                              |
| ClassName 17                            | Description 21                            |
| Description 17                          | DriverProperties 21                       |
| InitialPoolSize 18                      | Password 21                               |
| LoginTimeOut 18                         | PortNumber 22                             |
| MaxIdle 18                              | ServerName 22                             |
| MaxPoolSize 18                          | User 22                                   |
| MaxStatements 18                        | Property settings, Outbound XA            |
| MinPoolSize 19                          | PropertyCycle 19                          |
| NetworkProtocol 19                      | RoleName 19                               |
| Outbound XA Property settings, Outbound | PropertyCycle 15, 19                      |
| Environment                             | 1 5 5                                     |
| DatabaseName 25                         | D                                         |
| DataSourceName 25                       | R                                         |
| Delimiter 26                            | RoleName 15, 19                           |
| Description 26                          |                                           |
| DriverProperties 26                     | C                                         |
| Password 26                             | S                                         |
| PortNumber 27                           | Select Database Objects 30                |
| ServerName 27                           | Select Procedures 33                      |
| User 27                                 | Select Table/Views 30                     |
|                                         | Select Wizard Type 28                     |
| P                                       | ServerName 22, 24, 27                     |
| r                                       | Setting 12, 19                            |
| Password 21, 23, 26                     | SQL Server eWay Database Wizard 28        |
| Pollmilliseconds 16                     |                                           |
| PortNumber 22, 24, 27                   | 11                                        |
| PreparedStatement 16                    | U                                         |
| Properties of the eWay                  | User 22, 24, 27                           |
| creating 12, 19                         | , ,                                       |
| Property settings, Inbound              | XA/                                       |
| Pollmilliseconds 16                     | W                                         |
| PreparedStatement 16                    | WebLogic and WebSphere Application Server |
| Property settings, Inbound Environment  | Support 9                                 |
| Database 23                             | writing conventions 8                     |
| Password 23                             | O                                         |
| PortNumber 24                           |                                           |
| ServerName 24                           |                                           |
| User 24                                 |                                           |
| Property settings, Outbound             |                                           |
| ClassName 13                            |                                           |
| Description 13, 17                      |                                           |
| InitialPoolSize 14, 18                  |                                           |
| LoginTimeOut 14, 18                     |                                           |
| MaxIdleTime 14, 18                      |                                           |
| MaxPoolSize 14, 18                      |                                           |
| MaxStatements 14, 18                    |                                           |